P R O G R A M M ' Z P V W O B ' ============================

Das Programm ZPVWOB dient zur rechnergesteuerten Messung mit dem 'Vector Analyzer' ZPV der Firma Rohde & Schwarz. Zusammen mit einem GPIB-steuerbaren Signalgenerator, einem Leistungsteiler und einer Reflexionsfaktor-Messbrücke oder einem Richtkoppler bildet dieser Messgeräte-Satz ein vektorielles Netzwerkanalysator-System mit Rechnersteuerung und Rechner-Auslese. Der Frequenzbereich reicht je nach ZPV-Einschub und Signalgenerator bis 50 MHz (Einschub E1), bis 1 GHz (E2) oder bis 2,5 GHz (E3). Folgende frequenzabhängige Grössen können mit diesem System gemessen werden:

- Übertragungsfunktion (S-Parameter S21) mit Betrag und Phase

- Reflexionsfaktor (S-Parameter S11) mit Betrag und Phase

(durch Umdrehen des Testobjekts S-Parameter S12 und S22 eines Vierpols)

- Impedanz eines Zweipols mit Real- und Imaginärteil

Diese Messungen werden mit voller Fehlerkorrektur des Messaufbaus (Frequenzgang des Generators, Kabeldämpfung/Phase, Richtkoppler- bzw. Messbrücken-Eigenschaften) durchgeführt.

- Spannungsmessung in Kanal A und B
- Verhältnismessung B/A mit Betrag und Phase ohne Korrektur

Die GPIB-Adresse des ZPV ist im Programm fest auf 726 gesetzt. Der ZPV muss auf diese Adresse eingestellt werden.

Folgende Signalgeneratoren mit ebenfalls festen Adressen sind z.Zt. im Programm eingetragen:

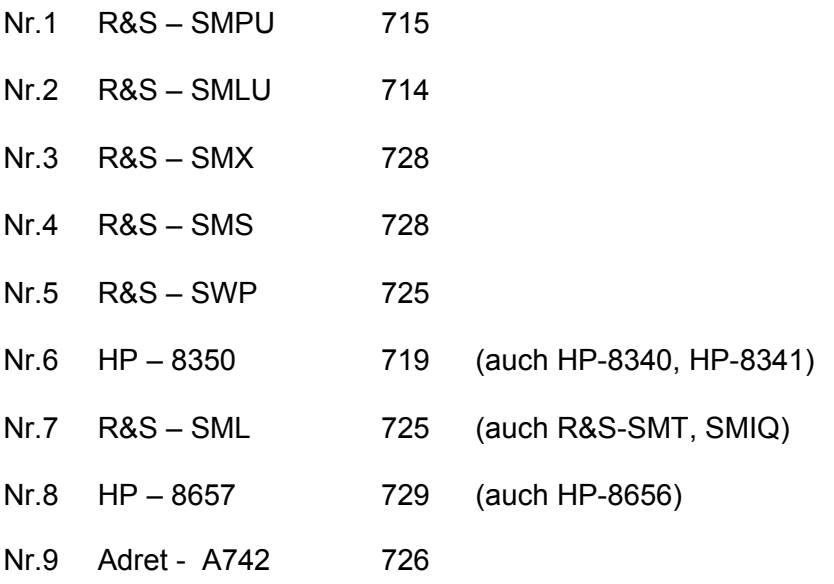

Wenn weitere Signalgeneratoren oder andere GPIB-Adressen verwendet werden sollen, so müssen diese Einträge im Unterprogramm 'SUB Wgenerator' des Programms ZPVWOB mit Hilfe des Programm-Editors erfolgen.

In der Ursprungsversion ist das Programm für HP-Rechner der Modellreihe HP-9000 geschrieben, es läuft auf Rechnern der Serien 200 und 300 unter dem Betriebssystem HP-BASIC-WS sowie auf Rechnern der Serien 300 und 700 unter dem Betriebssystem HP-UX und der Laufzeit-Umgebung HP-BASIC-UX. In gleicher Weise läuft es auch unter dem HP-BASIC-UX-Nachfolger TAMS-BASIC auf LINUX-Rechnern. Weiterhin kann es auf PCs unter der Entwicklungs- und Laufzeit-Umgebung HT-BASIC eingesetzt werden. Dazu ist eine unter HT-BASIC abgespeicherte bzw. kompilierte Version erforderlich.

Das Programm verwendet zur Speicherung der Messdaten das gleiche Datei-Format wie die Programme HPGRAFIK und MESSZEIT. Da in ZPVWOB nur eine einfache grafische Darstellung der Messergebnisse und eine einfache Abspeicherung und Auslese auf Massenspeichern angeboten wird, ist es empfehlenswert, für die weitere Bearbeitung und Darstellung der abgespeicherten Messungen das Programm HPGRAFIK zu verwenden.

ZPVWOB speichert die Messergebnisse in Dateien mit einer X-Achse und zwei Y-Achsen (Frequenz, Amplitude, Phase) im binären Dateiformat (DATxxx, siehe HPGRAFIK-Handbuch) ab. Wenn diese Dateien mit HPGRAFIK geladen werden, so wird bei den meisten grafischen Darstellungen und Operationen nach der Nummer der Y-Achse gefragt. Umrechnungen von Mess-Dateien können dort meist nur mit Dateien mit einer Y-Achse durchgeführt werden, so dass in diesen Fällen Amplitude und Phase in HPGRAFIK separat abgespeichert werden sollten.

Im HPGRAFIK-Handbuch und in weiteren Hilfstexten ist auch die Installation der Programm-Pakete sowie die an die HP-200/300-Rechner angelehnte Tastatur-/Bildschirm-Bedienung beschrieben, so dass sie hier nicht wiederholt werden muss.

Bedienung des Programms =====================

Das Programm 'ZPVWOB' wird mit folgendem Tastatur-Befehl gestartet:

LOAD "/MESSPROGRAMME/ZPVWOB" und anschliessend 'RUN'

oder

LOAD "/MESSPROGRAMME/ZPVWOB",1

bzw. auf HP-9000-Rechnern mit SRM-Vernetzung mit

LOAD "/MESSPROGRAMME/ZPVWOB:REMOTE" und 'RUN'

oder

LOAD "/MESSPROGRAMME/ZPVWOB:REMOTE",1

Die folgende Abfrage nach Ausdruck der Programm-Beschreibung ist in der HTB-Version deaktiviert. Anschliessend erscheint ein Menue zur Auswahl des Massenspeichers für Messdaten. Die erste Zeile (Mass:) ist nur für HP-9000-Rechner auszufüllen, in der HTB-Version bleibt sie prinzipiell leer.

In der zweiten Zeile (Verz) (Cursor-Taste abwärts) wird das Directory angegeben, in welchem die Messdaten abgespeichert werden sollen (z.B. C:/USERS oder D:\USERS\ZPV\_DATEN). Hier kann ein anderes Laufwerk angegeben werden als das \MESSPROGRAMME – Laufwerk. Der Schrägstrich und der umgekehrte Schrägstrich werden gleich behandelt (die HP-9000-Rechner verwenden ein UNIX-Dateisystem). Das Menue wird mit der Taste <f8> (OK) beendet.

Als nächstes wird der Typ der Mess-Anwendung abgefragt. Normalerweise bleibt man bei der Auswahl '(0) allgemeine Messung)'. Wenn man '(5) Wobbelmessung' anwählt, werden Daten wie Start- und Stop-Frequenz, Schrittweite, Pegel usw. in den Datei-Kopf eingetragen. Die Abfrage wird mit <RETURN> oder <f8> (ENDE) abgeschlossen.

Anschliessend erscheint das Haupt-Menue.

## Haupt-Menü

- 0) Programm-Ende 1) Transmission (S21) Betrag lin / Phase
- 2) Transmission (S21) Betrag log / Phase
- 3) Reflexion (S11) Betrag lin / Phase
- 4) Reflexion (S11) Betrag log / Phase
- 5) Impedanz (Z) Real- / Imaginär-Teil
- 6) Spannungsmessung Kanal A
- 7) Spannungsmessung Kanal B
- 8) B/A ohne Korrektur, Betrag lin / Phase
- 9) B/A ohne Korrektur, Betrag log / Phase
- 10) Kalibrier-Menue
- 11) letzte Messung darstellen
- 12) Auslese gespeicherter Daten
- 13) Konfiguration
- 14) Standard-Einstellungen wiederherstellen
- 15) Auswahl von Inhaltsverzeichnis für Daten

Der gewünschte Menue-Punkt wird durch Eingabe der Nummer oder durch Bewegen des hellen Balkens mit den Cursor-Tasten markiert und durch <RETURN> ausgewählt.

Auf die Auswahl der Mess-Typen (1) – (10) folgt ein zweites Menue, in dem folgende Einstellungen vorgenommen werden (Auswahl der Zeile mit senkrechten Cursor-Tasten):

- 1) Auswahl des Signalgenerators durch Eingabe der Nummer oder Auswahl mit den Tasten <f2> und <f3>
- 2) Auswahl linearer oder logarithmischer Frequenzablauf (Wobbel-Art) Eingabe LIN oder LOG oder Tasten <f2> und <f3>
- 3) 5) Start- und Stop-Frequenz, Schrittweite in MHz
- 6) Pegel des Signalgenerators in dBm
- 7) 9) Einstellungen zum Längenausgleich
- 10) Anzeige des ZPV-Einschubs (wird durch das Programm erzeugt)

Das Menue wird mit der Taste <f8> (OK) verlassen. Anschliessend startet die gewählte Messung.

Transmissions-Messungen (1), (2)

Bei den Transmissions-Messungen (1) und (2) erfolgt eine einfache Kalibrierung. Statt des Messobjektes zwischen Leistungsteiler und ZPV-Tunereingang B wird eine Durchverbindung vorgenommen (Aufforderung des Rechners: DURCHVERBINDEN (LEERLAUF ANSCHLIESSEN), weiter mit <RETURN>. Daraufhin wird der gewählte Frequenzbereich schrittweise durchgefahren (ohne Anzeige) und die Kalibrierwerte im ZPV gespeichert.

Danach fordert der Rechner, das Messobjekt statt des Durchverbinders anzuschliessen (MESSOBJEKT ANSCHLIESSEN, weiter mit <RETURN> ).

Jetzt wird der Frequenzbereich ein zweites Mal durchgefahren, und die Messwerte (Frequenz, Amplitude, Phase) werden auf dem Bildschirm angezeigt.

Reflexions- und Impedanz-Messungen (3), (4), (5)

Bei Reflexions- und Impedanzmessungen mit einer Reflexionsfaktor-Messbrücke oder einem Richtkoppler erfolgt eine Dreipunkt-Kalibrierung. Der Brücken- bzw. Richtkoppler-Eingang wird mit dem Leistungsteiler verbunden, der Reflexions-Ausgang mit dem Tuner-Eingang B. An den Messobjekt-Anschluss werden nacheinander die Kalibrier-Standards

- Kurzschluss
- Abschluss-Widerstand
- Leerlauf

angeschlossen, jeweils der gewählte Frequenzbereich durchgefahren (ohne Anzeige) und die Kalibrierwerte gespeichert. Anschliessend wird das Messobjekt angeschlossen, die Messung gestartet und die Messwerte (Frequenz, Amplitude, Phase) auf dem Bildschirm angezeigt. Bei (4) wird die Amplitude auf dem Bildschirm linear angezeigt und erst in der grafischen Darstellung in logarithmische Werte (dB) umgerechnet.

Unkorrigierte Messungen (6), (7), (8), (9)

Bei den unkorrigierten Spannungs- und Verhältnis-Messungen startet direkt ein Frequenz-Durchlauf mit Bildschirm-Anzeige.

Abfrage nach Ende der Messung ((1) - (9))

Nach Ende der Messung wird gefragt, ob das Ergebnis grafisch dargestellt werden soll (Grafik J/N?). Falls JA (J), wird nach der darzustellenden Y-Spalte gefragt (1=Amplitude, 2=Phase). Die Grafik-Darstellung erfolgt in der gleichen Weise wie im Programm HPGRAFIK (siehe Handbuch HPGRAFIK). Die Grafik-Abfrage erfolgt so lange, bis NEIN (N) eingegeben wird. Dann wird abgefragt, ob die Messung abgespeichert werden soll. Die Speicher-Prozedur ist die gleiche wie in HPGRAFIK (siehe Handbuch HPGRAFIK). Der Dateiname besteht aus dem Vornamen DAT und einer Dezimalzahl.

Wenn die Messung nicht abgespeichert wird, so bleibt sie dennoch bis zum Start einer neuen Messung im Arbeitsspeicher des Rechners und kann im Haupt-Menue (11) erneut dargestellt und abgespeichert werden.

Danach wird abgefragt, ob mit gleichen Einstellungen und gleicher Kalibrierung eine weitere Messung durchgeführt werden soll. In diesem Fall kann direkt das Messobjekt angeschlossen werden. Ansonsten wird auf das Haupt-Menue zurückgekehrt.

Kalibrier-Menue (10)

In diesem Menue kann je eine Transmissions- und eine Reflexions-Kalibrierung durchgeführt werden, welche dann für die folgenden Messungen ohne Neu-Kalibrierungen verwendet werden können.

letzte Messung darstellen (11)

Solange keine neue Messung gestartet wird, bleibt die aktuelle Messung im Arbeitsspeicher erhalten und kann erneut grafisch dargestellt und abgespeichert werden.

Auslese gespeicherter Daten (12)

Hier kann eine bereits abgespeicherte Mess-Datei erneut in den Arbeitsspeicher geladen und grafisch dargestellt werden. Die Arbeitsschritte hierfür entsprechen denen in HPGRAFIK, es können allerdings keine weiteren Operationen mit der Datei durchgeführt werden. Hierfür ist HPGRAFIK zu verwenden

Konfiguration (13) und Standard-Einstellungen wiederherstellen (14)

Diese Menue-Punkte werden in der HTB-Version von ZPVWOB nicht verwendet.

Auswahl von Inhaltsverzeichnis für Daten (15)

Hier erscheint erneut das Menue zur Auswahl des Massenspeichers für Messdaten. Die erste Zeile (Mass:) ist nur für HP-9000-Rechner auszufüllen, in der HTB-Version bleibt sie prinzipiell leer.

In der zweiten Zeile (Verz) (Cursor-Taste abwärts) wird das Directory angegeben, in welchem die Messdaten abgespeichert werden sollen (z.B. C:/USERS oder D:\USERS\ZPV\_DATEN). Hier kann ein anderes Laufwerk angegeben werden als das ursprünglich gewählte. Der Schrägstrich und der umgekehrte Schrägstrich werden gleich behandelt (die HP-9000-Rechner verwenden ein UNIX-Dateisystem). Das Menue wird mit der Taste <f8> (OK) beendet.